## How to print pictures to make a doll backdrop

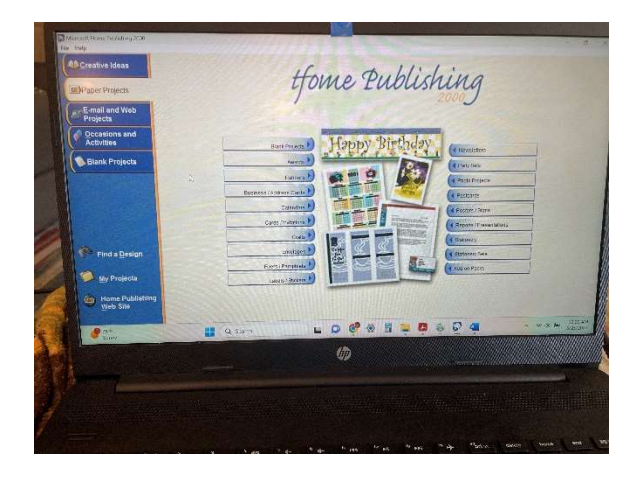

This is the opening screen to my software (Home Publishing 2000, yes it's old). Any publishing software will work. At the bottom of these pages, I show Print Artist software that is still available for sale.

You need a legal size blank page, in portrait mode.

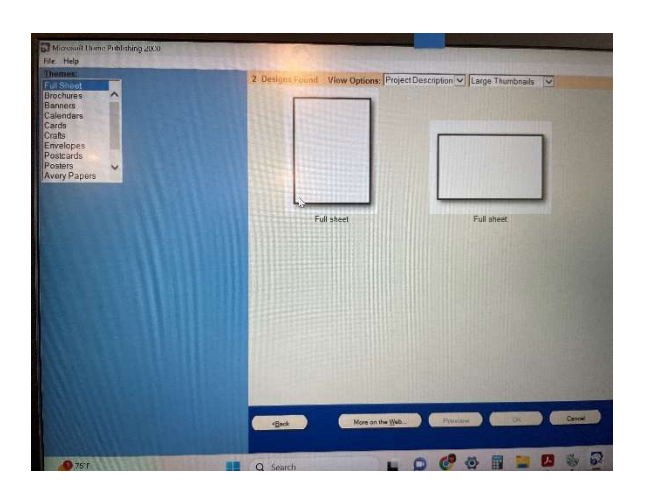

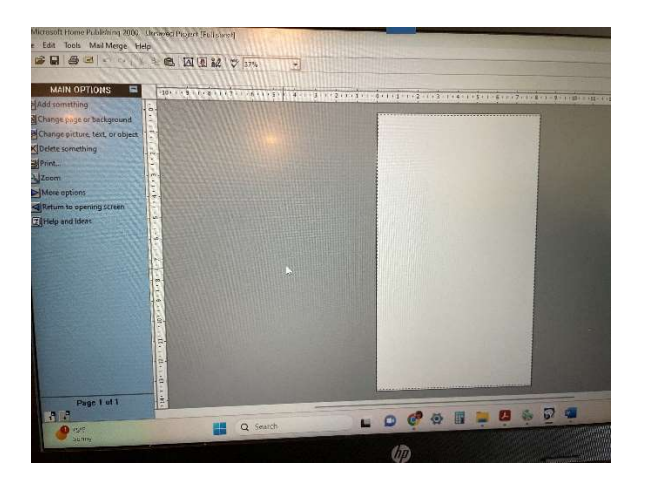

Here's the legal size blank page.

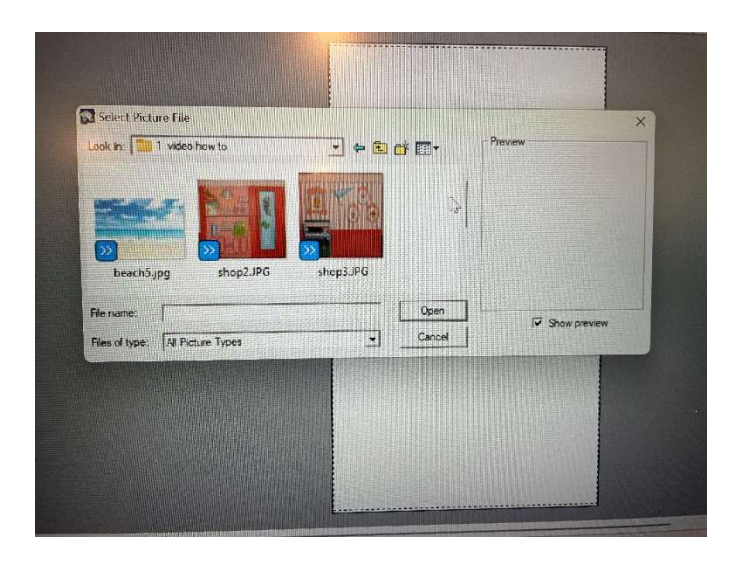

Now insert a picture file… this software says "add something, file from computer"

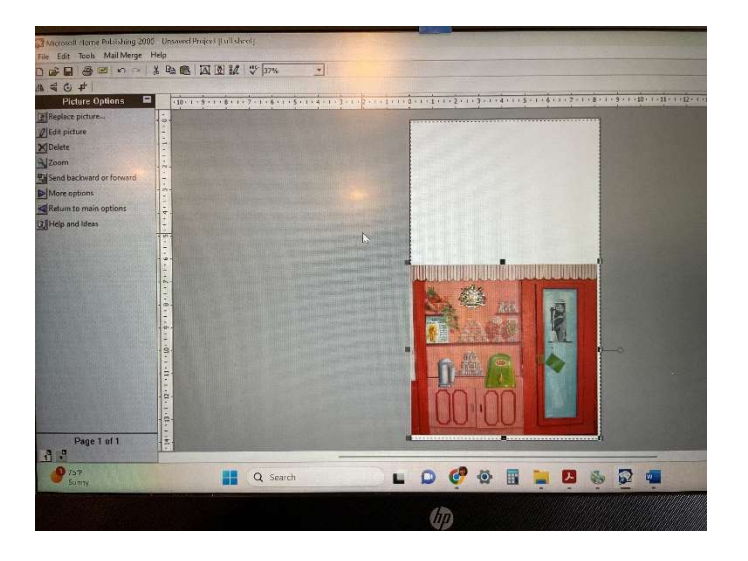

Here's the picture loaded into the project.

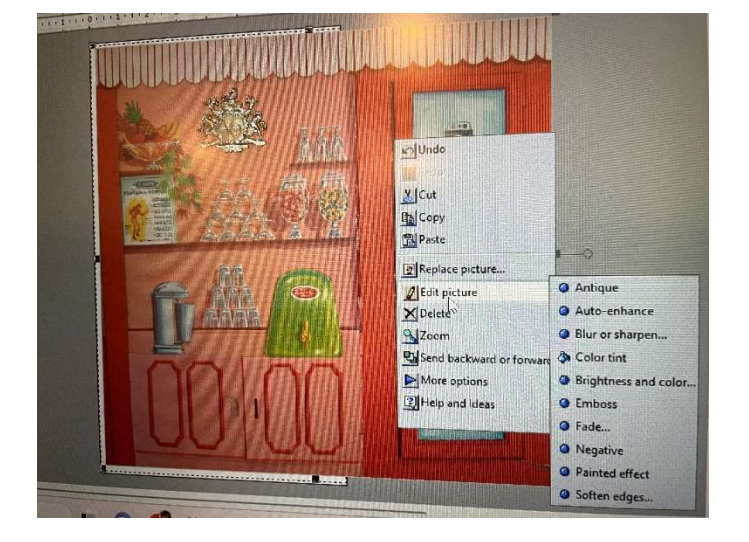

Here's the picture after resizing to legal length. You can see it is wider than the legal page, which is okay. Right click on the picture to adjust - I always increase the contrast. You can darken, lighten, change saturation, etc.

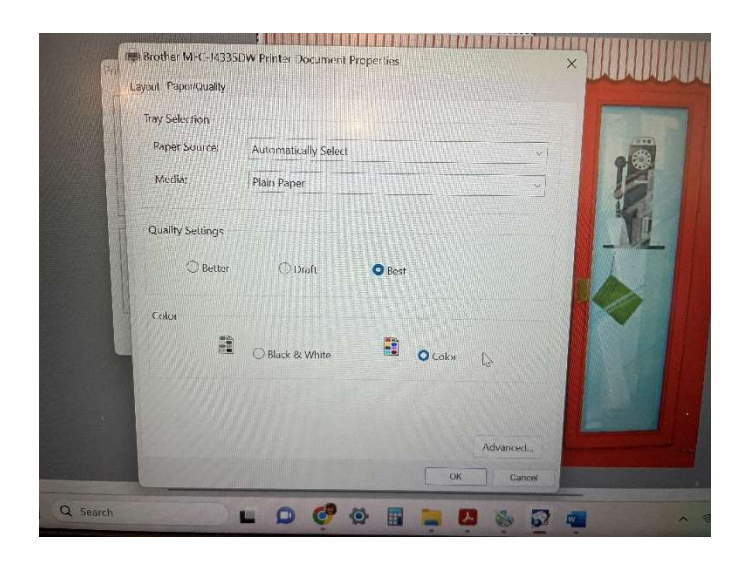

Now hit print project, and a screen similar to this will show up. Be sure to check for color and best quality.

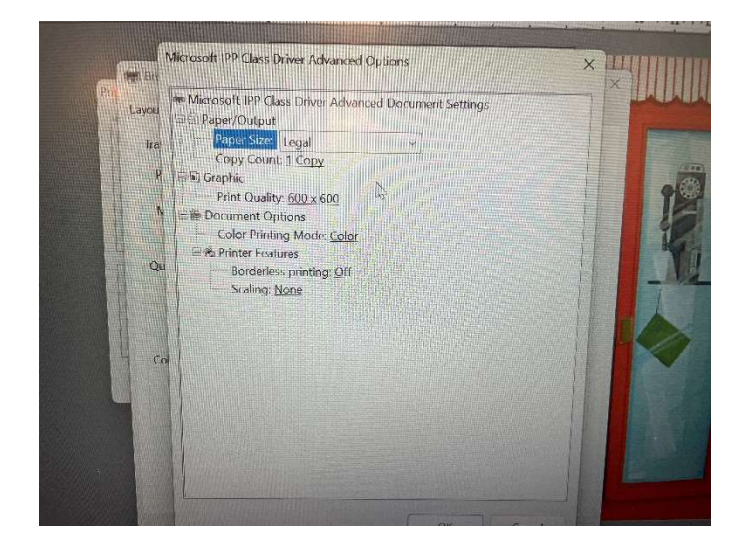

Check the paper to have it at legal size. I use legal cardstock, but legal paper works. And hit print.

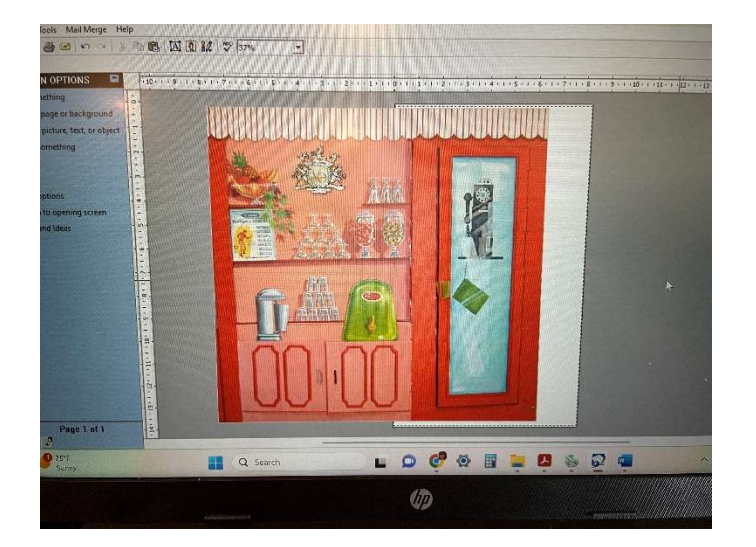

Now to print the other side of the picture. You scoot the photo over to put the other side into the print area. Be sure to have a little overlap at the edge, because you have to match them up and glue them together.

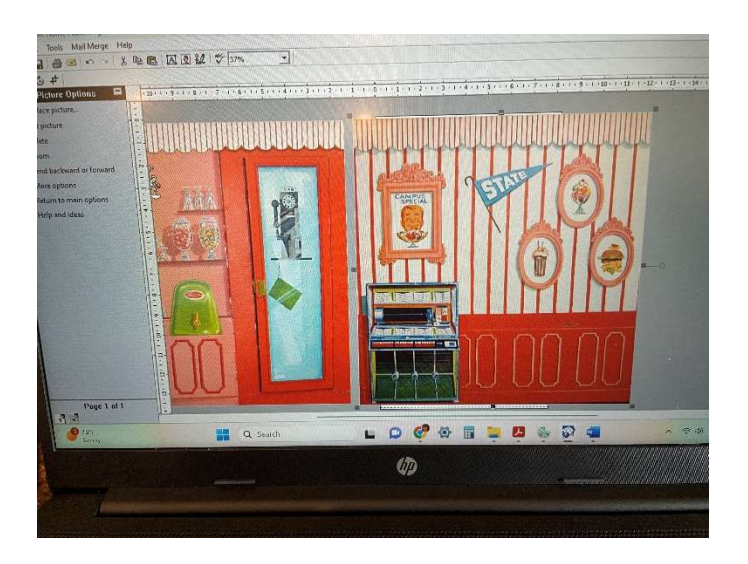

Bring in the next picture. I left the other picture in to get a visual of how they look side by side, to analyze sizing.

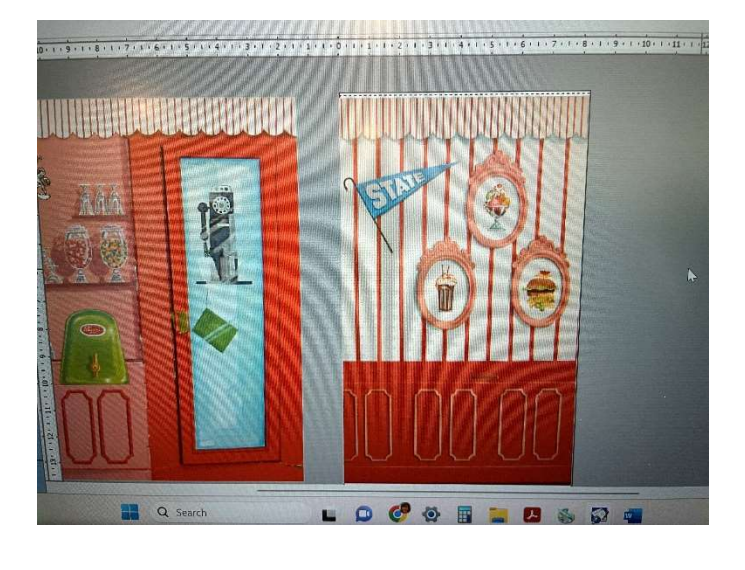

I had decided to use this portion of the picture as part of the wide background. Just crop out the part you want, put it in the print area, and print.

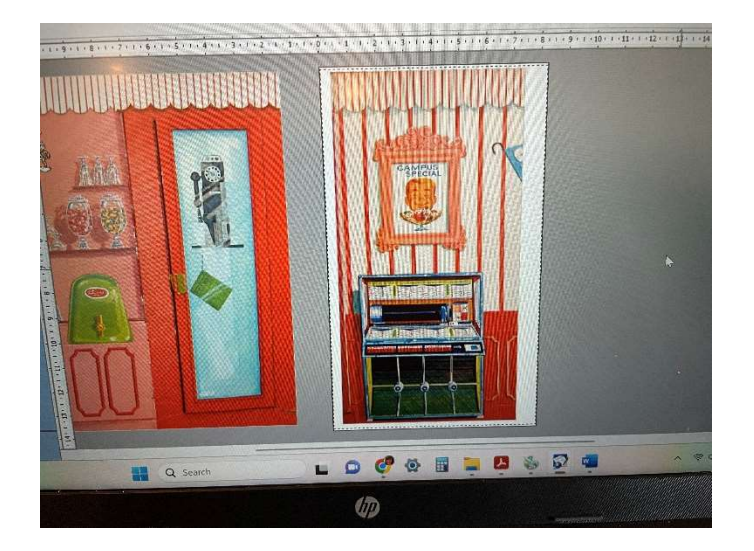

Here's the other side of the picture. It will be a side wall, and is going to be a little less than 8 ½ inches wide, because the shelf is not very deep.

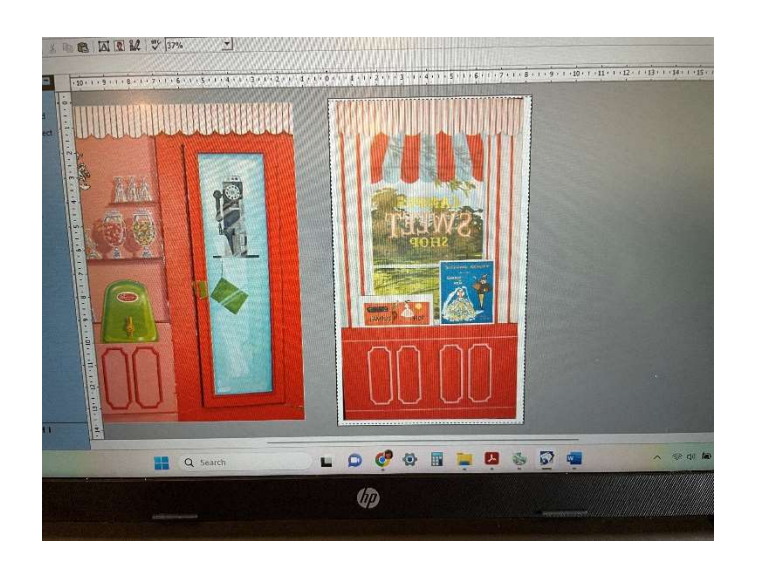

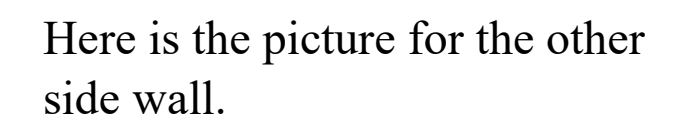

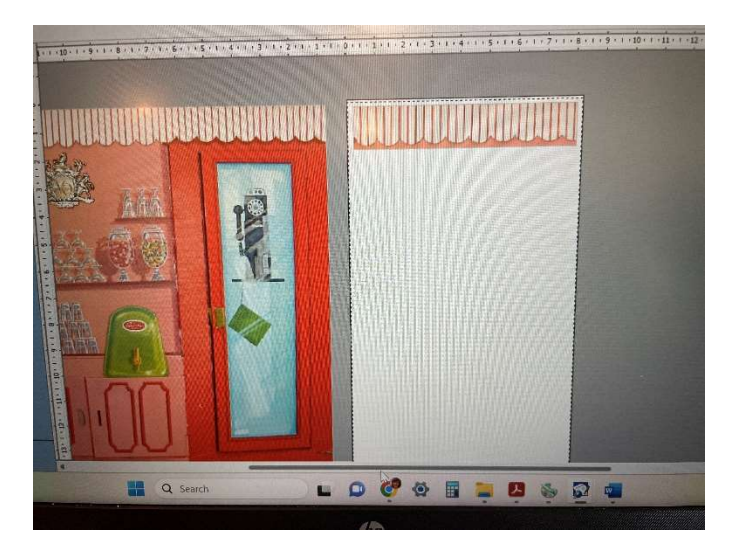

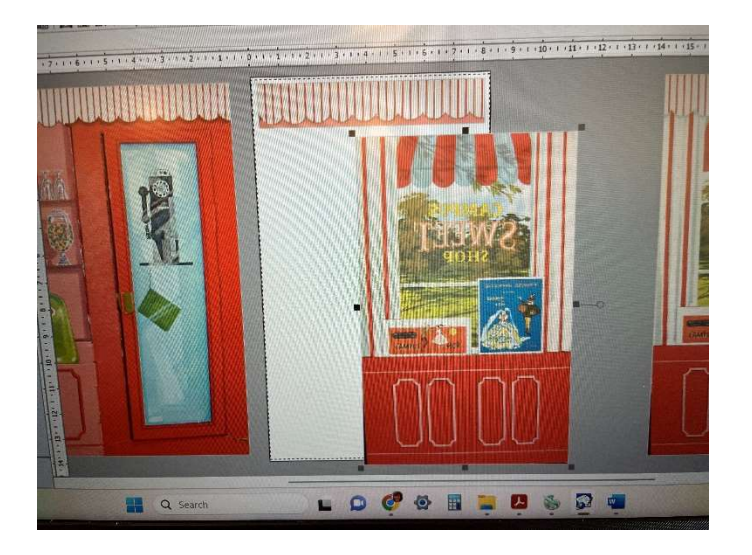

Sometimes when there is a top border, it is hard to size the pictures and get the top to match from one picture to another. This is the fix – I copied the picture on the left, then I cropped a section of the top border, put it at the top of the page.

Then I took the picture of the wall, and I cropped off the top border. Then line up the picture with the top border and print.

You can leave the border at the top, and do all your pictures this way, and the top border will be the same in each picture, and then will match up.

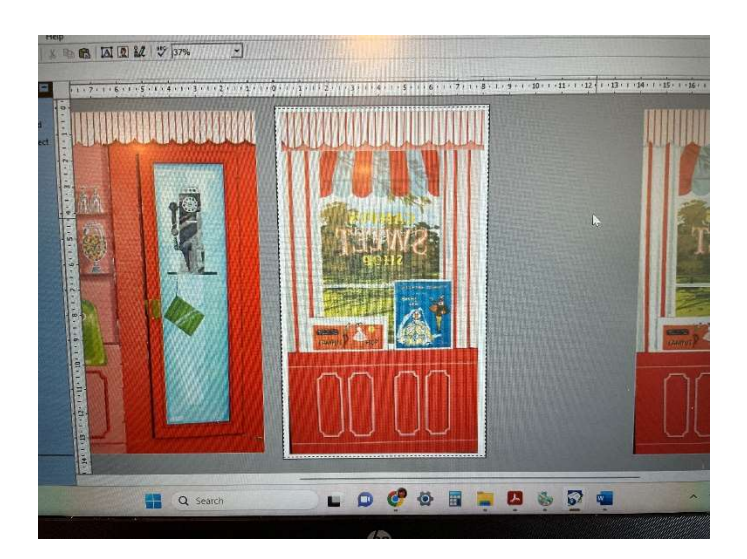

Here's the wall with the top border picture, and the wall picture. If one picture is on top of the other, and you need it to be the other way around, there's a command to "send to back" or "bring to front" so the correct picture is on top of the other picture.

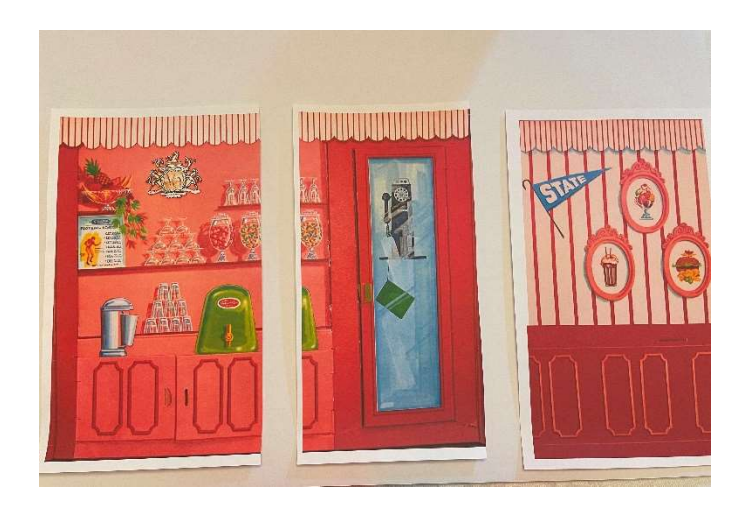

These are the prints. I glue down the right side print onto the foam board. I use glue sticks.

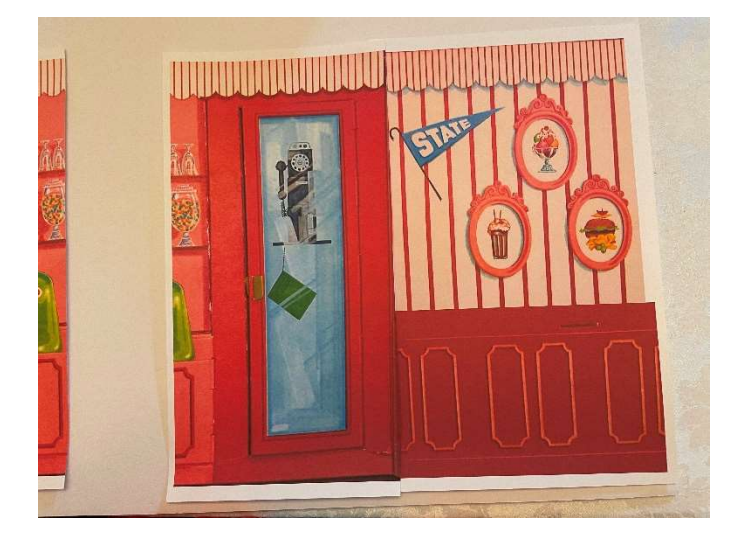

Then I trimmed the right side of the next picture, and lined it up to the one glued down, and glued it down.

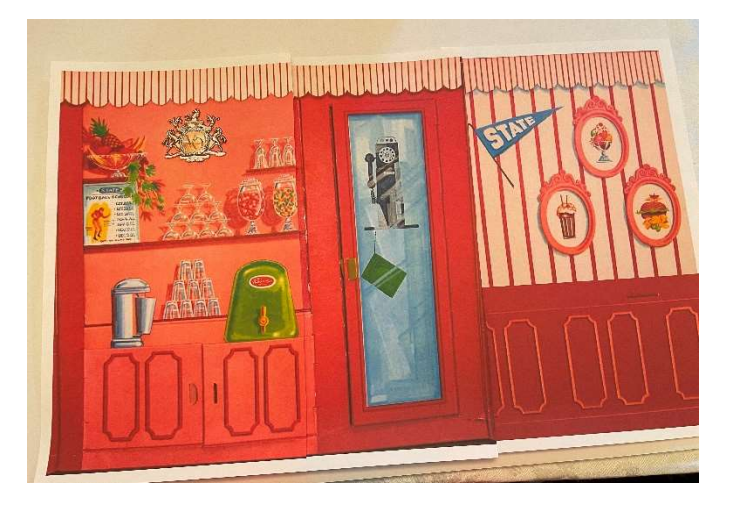

Here's the three pictures lined up before gluing. After gluing, I trim the foam board around the edges.

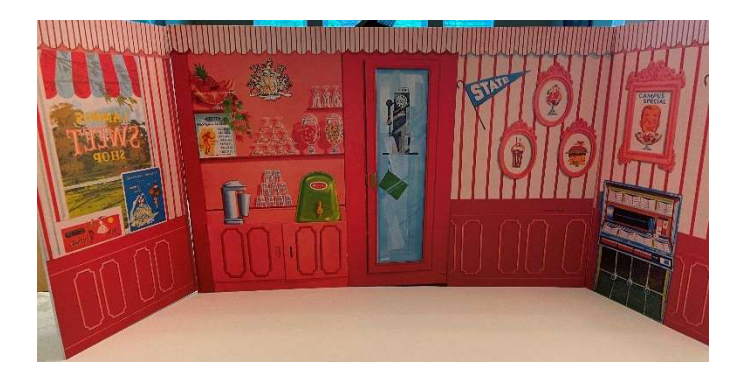

Here's my finished backdrop. It's about 23" across the back, and side walls are a little under 8" wide.

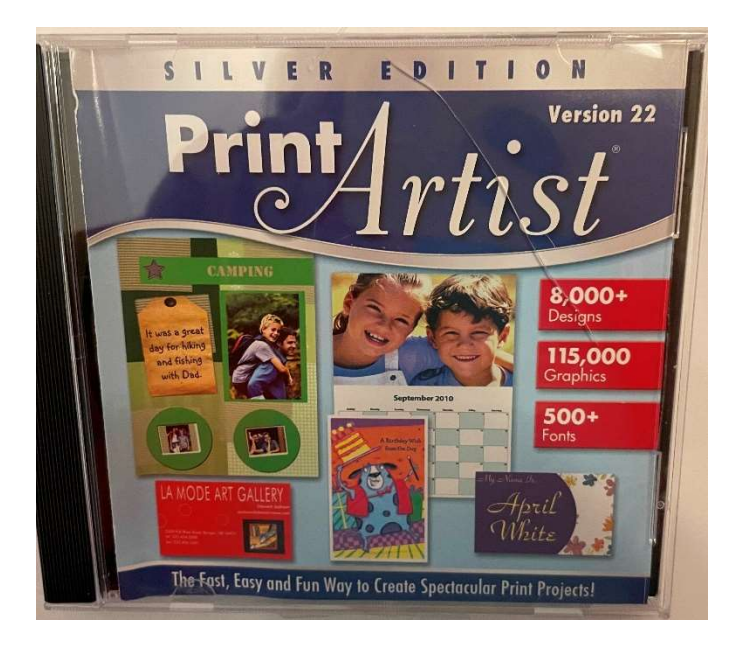

If you don't have any publishing software, Print Artist is an affordable choice and easy to use.

I'll show you some of the screens on it for reference.

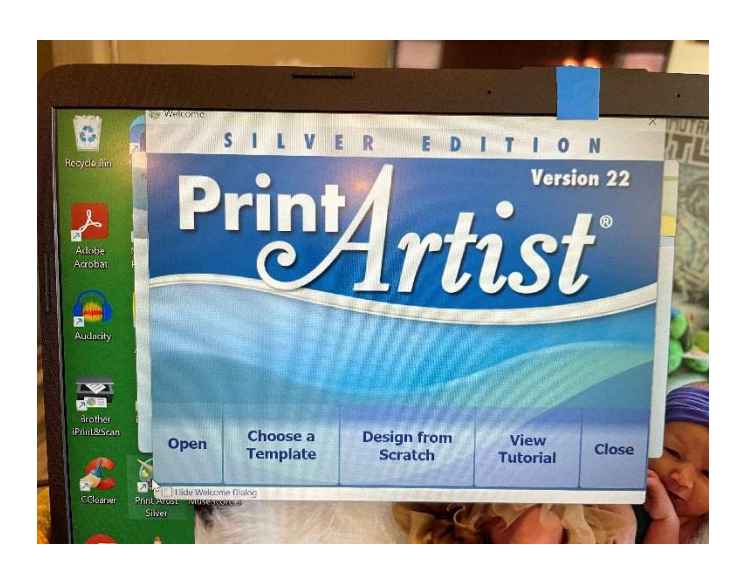

Here's the opening screen to Print Artist. Choose the "Design from Scratch" option.

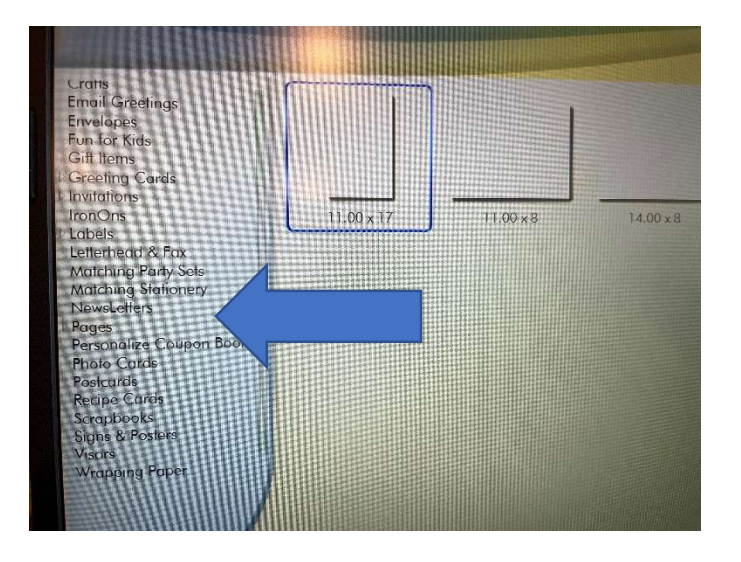

A list of projects will come up on the side, you need to pick "Pages".

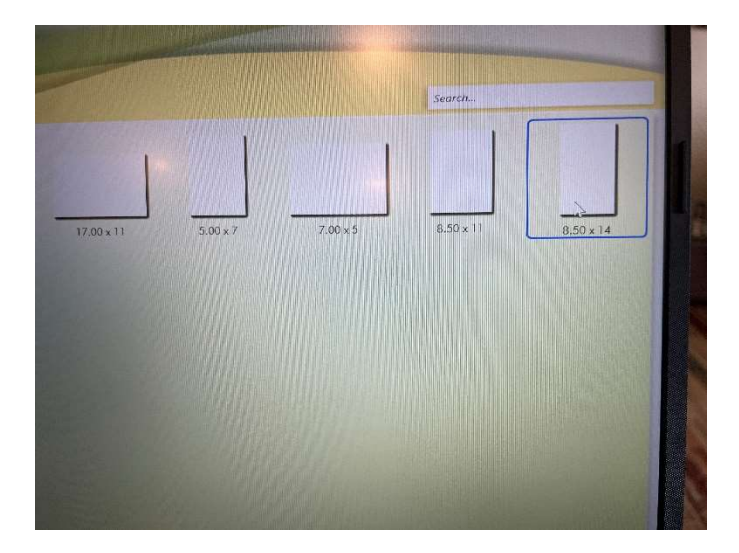

Select the page that is legal, 8 ½ inches by 14 inches.

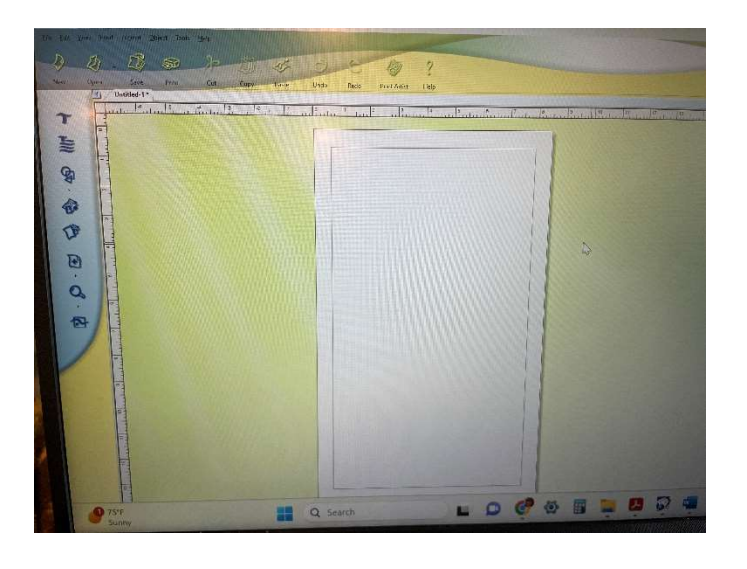

Here's the legal size blank page. It will work in the same manner as described above.

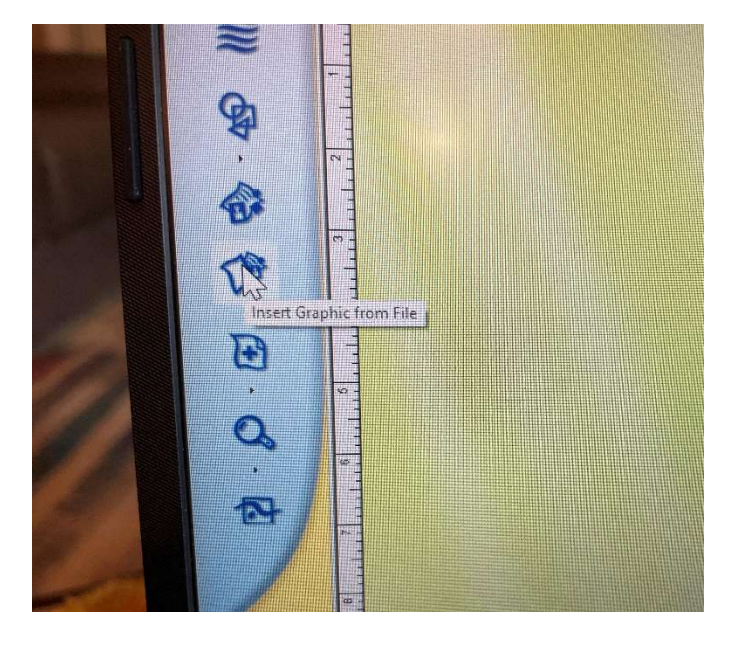

On the left, there are different commands. To get a picture, use the "Insert Graphic from File".

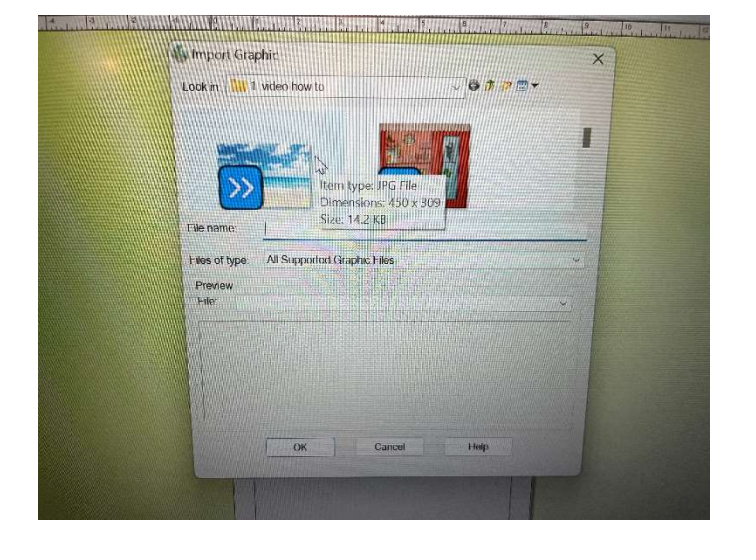

Here's the screen to find your file to bring into the project.

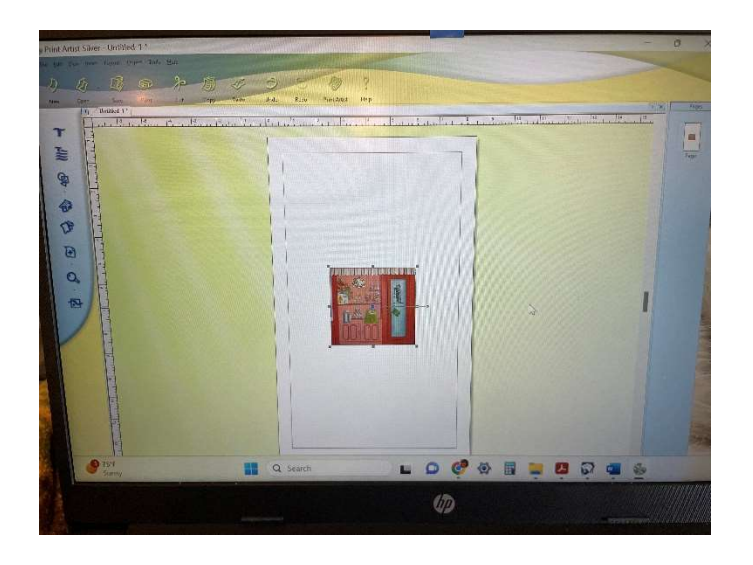

Here's the picture in the project. Now do the same things as above, resize, crop, edit picture, etc.

Hope you have fun. I have a lot of pictures available on my site:

www.ponytaillane.com.

Lisa